UNIVERSITY OF MINNESOTA Driven to Discover<sup>24</sup>

# E-mail and Internet Accounts Guides

Search

Office of Information Technology

### Microsoft Entourage for Macintosh OS X

Contents:

- Email Setup
- LDAP Setup
- <u>Address Book Setup</u>

# **Email Account Setup Guide**

1) Open Entourage, go to the "**Tools**" menu (if you get other pop-up screens when opening Outlook Express, close them until you can click on the "**Tools**" menu), and click on "**Accounts...**"

| Tools  | Window       | Help  | S      |
|--------|--------------|-------|--------|
| Run S  | chedule      |       | •      |
| Send   | & Receive    |       | •      |
| Spelli | na           | 2     | 5%L    |
|        | ge Diction   |       | LUUL . |
|        | Correct      | ,     |        |
|        |              |       |        |
| Dictio |              |       | 00.0   |
|        | k Names      |       | УЖС    |
| Add t  | o Address    | Book  | ₩=     |
| Open   | Links        |       |        |
| Link 1 | to Existing  |       | ►      |
| Link 1 | to New       |       | •      |
| Junk   | Mail Filter. |       |        |
| Mailir | ng List Ma   | nager |        |
| Rules  |              |       |        |
| News   | group Sett   | tings |        |
|        |              |       |        |
| loois  | on the We    | eb    |        |
| Direc  | tory Servic  | es    |        |
|        | tures        |       |        |
| Schee  |              |       |        |
| Accou  | unts         | •     |        |

2) When the "Internet Accounts" window appears, click on the "Mail" tab. Click and hold on the "New" button, moving

your pointer over the "Mail..." label and release the mouse button.

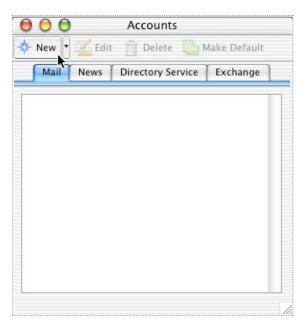

3) When the "**Account Setup Assistant**" dialog starts, begin filling out **Your name**: the name you want to appear on all your emails you send to people. At the bottom left of this window, click **Configure account manually**.

| 000               | Account Setup Assistant                                                           |       |
|-------------------|-----------------------------------------------------------------------------------|-------|
| Your Name         |                                                                                   |       |
|                   | a message, your name appears in the Fi<br>pe your name as you would like it to ap |       |
| Your name:        | Joe User                                                                          | 0     |
|                   | For example: John Smith                                                           |       |
|                   |                                                                                   |       |
|                   |                                                                                   |       |
|                   |                                                                                   |       |
|                   |                                                                                   |       |
| 10 175 N          |                                                                                   |       |
| Click the right a | rrow to continue.                                                                 |       |
| Configure acco    | unt manually                                                                      | < 1 ▶ |

4) In the **New Account** window, choose IMAP, the recommended protocol for U of MN e-mail, unless, as an advanced user, you have a reason to use POP. Click OK.

| Add new mail acc | ount        |    |
|------------------|-------------|----|
| Account type:    | ✓ POP       |    |
|                  | IMAP 🔈      |    |
| Assist Me        | Hotmail/MSN | )K |

5) In the **Edit Account** window, fill in the following information:

#### **Account Settings**

Account name: Your full name Include this account...: (optional)

#### **Personal information**

Name: Your full name E-mail address: <your internet ID>@umn.edu

#### **Receiving mail**

Account ID: <your internet ID> IMAP server: <your internet ID>.email.umn.edu Password/Save password: (optional)

#### Sending mail

SMTP Server: smtp.umn.edu

| Account name: Jo     | e User                                    |
|----------------------|-------------------------------------------|
| 🗹 Include this acco  | ount in my "Send & Receive All" schedule  |
| Personal information | on                                        |
| Name:                | Joe User                                  |
| E-mail address:      | user1234@umn.edu                          |
| Receiving mail       |                                           |
| Account ID:          | user1234                                  |
| IMAP server:         | user1234.email.umn.edu                    |
| Password:            | ••••••                                    |
|                      | Save password in my Mac OS keychain       |
|                      | Click here for advanced receiving options |
| Sending mail         |                                           |
| SMTP server:         | smtp.umn.edu                              |
|                      | Click here for advanced sending options   |
|                      |                                           |

6) Set advanced receiving options:

This IMAP service requires a secure connection (SSL) should be checked.

**Override default IMAP port**: check if 993 isn't set, and reset to 993 if needed.

7) Set advanced sending options:

**SMTP service requires secure connection (SSL)** should be checked.

**Override default SMTP port** should be checked and changed to 587. If you have trouble sending e-mail with this configuration, try port 465 instead.

SMTP server requires authentication should be checked. Use same settings as incoming mail server should be set.

| 💽 Use sar  | r requires authentication<br>ne settings as receiving mail server |
|------------|-------------------------------------------------------------------|
| O Log on   | using                                                             |
| Account ID |                                                                   |
| Password   |                                                                   |
|            | Save password in my Mac OS keychair                               |

8) Settings in the **Options** tab are optional. The settings shown in the **Advanced** tab are preferred, but the "Delete options" can be altered to suit your needs.

| ſ                 | Account Settings                               | Options   | Advanced |
|-------------------|------------------------------------------------|-----------|----------|
| Aessage Option    | ns                                             |           |          |
| Default signa     | ture: None                                     |           |          |
| Additional he     | aders:                                         |           |          |
| Header            | Value                                          | 1         |          |
| licuter           | 1.0.00                                         |           |          |
|                   |                                                |           |          |
|                   |                                                |           |          |
| erver Options     |                                                |           |          |
| Send com          | mands to server sim                            | ultaneous | ly       |
| Download          | l complete messages                            | in Inbox  |          |
| Partially r       | eceive messages ove                            | r 20      | 🗘 кв     |
| Root folder:      | mail                                           |           |          |
|                   | (stay connected with                           | server)   |          |
| Live Sync         | and the second second second                   |           |          |
| Live Sync         | connect to inpox                               |           |          |
| Only o            | ect immediately on la                          | unch      |          |
| Only Conne        |                                                |           | minutes. |
| Conne Conne Conne | ect immediately on la                          | er 9      |          |
| Conne Conne Conne | ect immediately on la<br>nnect from server aft | er 9      |          |

| Special folders                                    |                    |   |
|----------------------------------------------------|--------------------|---|
| Store sent messages in this IMAP folder:           | Sent Items         | ÷ |
| Store drafts in this IMAP folder:                  | Drafts             | ÷ |
| Delete options                                     |                    |   |
| You can choose how you want to delete mess server. | ages from the IMAP |   |
| <ul> <li>Mark messages as deleted</li> </ul>       |                    |   |
| Vurge deleted messages when leaving                | IMAP folders       |   |
| Vurge deleted messages when quitting               | g Entourage        |   |
| O Move messages to the "Deleted Items" fol         | der                |   |
| Move to this IMAP folder. Deleted Item             | S                  | ÷ |
| Empty "Deleted Items" folder on quit               |                    |   |
| O Delete messages older than: 5                    | 🗘 days             |   |
| <ul> <li>Delete all messages</li> </ul>            |                    |   |
|                                                    |                    |   |
|                                                    |                    |   |
|                                                    |                    |   |

# **LDAP Setup**

1) Go back to the "**Tools**" menu and then click on "**Accounts**"

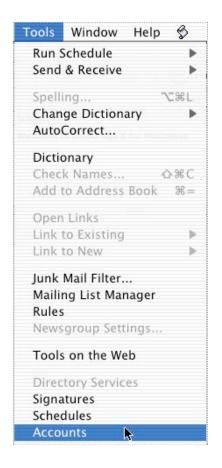

2) Click on the **Directory Service** tab, and select **New**. Close any popup windows that offer to help you setup, or click **Configure account manually** if the option appears in such a window.

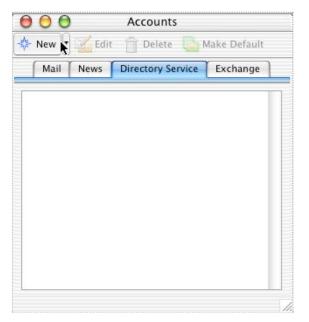

3) In the Account Settings tab, input the following values:

Account name: U of MN LDAP

#### LDAP server: Idap.umn.edu

|                 | Edit Account                        |
|-----------------|-------------------------------------|
| ſ               | Account Settings Options            |
| Account name:   | U of MN LDAP                        |
| Server informat | ion                                 |
| LDAP server:    | Idap.umn.edu                        |
| This serve      | r requires me to log on             |
| Account ID:     |                                     |
| Password:       |                                     |
|                 | Save password in my Mac OS keychain |
|                 | Click here for advanced options     |
|                 |                                     |
| Assist Me       | (Cancel) OK                         |

4) In the **Options** tab enter the following information in the **Search base** field: **o=University of Minnesota,c=US**. Click **OK** when finished.

| Server options     |                                 |
|--------------------|---------------------------------|
| Maximum n          | umber of results to return: 100 |
| Search time        | out: 60 seconds                 |
| Short <sup>(</sup> | Long                            |
| Search base        | o=University of Minnesota, c=US |
| 🗌 Use simp         | ple search filter               |
|                    |                                 |
|                    |                                 |
|                    |                                 |
|                    |                                 |
|                    |                                 |
|                    |                                 |
|                    |                                 |

5) In the **Accounts** window, highlight "U of MN LDAP" and click the button **Make Default**.

| ) (<br>- Ne | ) 🔿<br>ew 🔹 🔀 | Accounts<br>Edit 👘 Delete 🔂 Make Defa | ult |
|-------------|---------------|---------------------------------------|-----|
|             | Mai           | I News Directory Service              |     |
| Ð           | Bigfoot       |                                       | -   |
|             | four11        |                                       |     |
|             | U of MN L     | LDAP                                  |     |
|             |               |                                       |     |
|             |               |                                       |     |
|             |               |                                       |     |
|             |               |                                       |     |
|             |               |                                       |     |
|             |               |                                       |     |
|             |               |                                       |     |
|             |               |                                       |     |
|             |               |                                       |     |
|             |               |                                       |     |
|             |               |                                       |     |
| _           |               |                                       | -   |

6) In the **Folder List** column of the main Entourage window, highlight **U of MN LDAP** in the list and input your

search terms (the example below uses "helpline" and shows the search results).

| 000                           |          |                           | ۵ | irectory Serv | /ices                |          |            |                                      |   |
|-------------------------------|----------|---------------------------|---|---------------|----------------------|----------|------------|--------------------------------------|---|
| 🗾 New Message To 🛛 💡          | Add to A | Address Boo               | k |               |                      |          |            |                                      |   |
| Folder List                   |          |                           |   | Search        | for name:<br>E-mail: | helpline | Fi         | nd                                   |   |
|                               |          | Display names containing: |   |               |                      |          |            |                                      |   |
|                               | -        | Name                      |   | Company       | Home                 | Phone    | Work Phone | E-mail Address                       |   |
|                               | *        | helpline<br>helpport      |   |               |                      |          |            | helpline@umn.edu<br>helpport@umn.edu | Ĭ |
|                               |          |                           |   |               |                      |          |            |                                      |   |
|                               |          |                           |   |               |                      |          |            |                                      |   |
|                               |          |                           |   |               |                      |          |            |                                      |   |
|                               |          |                           |   |               |                      |          |            |                                      |   |
|                               |          |                           |   |               |                      |          |            |                                      |   |
| 4 items displayed, 0 selected |          |                           |   |               |                      |          |            |                                      | 1 |

# **Address Book Setup**

1) To open the Address book click on the "**Address Book**" pane in the Entourage window.

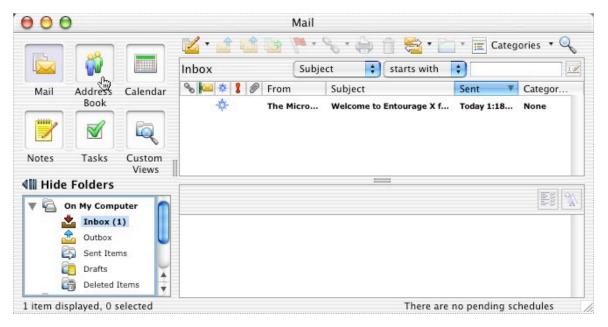

2) To add someone to your personal address book, click on the "**New**" button and then select "**New Contact**"

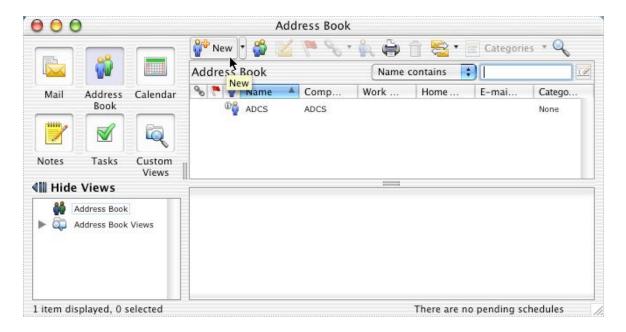

3) Fill out as much information as you feel necessary in the window that appears, then close the contact window.

|                  | Create Contact            |
|------------------|---------------------------|
| Save & Close     | 😭 Save & New 📃 🔹 前 Delete |
| Name & E-mail    | -                         |
| First:           | Kris Q                    |
| Last:            | Student                   |
| Title:           | Suffix:                   |
| Company:         |                           |
| Department:      |                           |
| Job title:       |                           |
| Work E-mail:     | stud9999@umn.edu          |
| Home e-mail      |                           |
| Phone Numbers    |                           |
| Work phone:      |                           |
| Home phone:      |                           |
| Mobile           |                           |
| Address          |                           |
| Work 😜           |                           |
|                  |                           |
| City:            |                           |
| State/Province:  |                           |
| ZIP/Postal code: |                           |
| Country/Region:  |                           |

4) You should now notice a new entry in your Address Book. We can also create email lists by clicking on "**New Group**" to get this page. In "**Group Name**" type what you want to name the email list, and then click "**Select Members**"

| 000        | )                          |                 |                            | Add         | ress Book |          |              |             |                |
|------------|----------------------------|-----------------|----------------------------|-------------|-----------|----------|--------------|-------------|----------------|
|            |                            |                 | 🔐 New                      |             | 60        | · 🐂 🖨    | fi 😤 • 🛛     | Categorie   |                |
|            |                            |                 | Address                    | B New Group | p         | Name     | contains 📫   |             | I              |
| Mail       | Address<br>Book            | Calendar        | <b>∞ ™ ≩</b><br>0 <b>°</b> | Name ADCS   | Comp      | Work     | Home         | E-mai       | Catego<br>None |
|            |                            | Q               | 8                          | Kris Q Stud |           |          |              | stud99999   | None<br>None   |
| Notes      | Tasks                      | Custom<br>Views | 1                          |             |           |          |              |             |                |
| Hide       | Views                      |                 |                            |             |           | Permit A |              |             |                |
|            | ddress Book<br>ddress Book |                 |                            |             |           |          |              |             |                |
| 2 items di | splayed, 0                 | selected        |                            |             |           |          | There are no | pending scl | nedules        |

5) To Add users to the list, select them in the window on the left, and click on "**Select**" to move them to the right (which represents the list members). When done, click "**OK**" to exist the "**Select Group Members**" window, and then "**OK**" again to exit the list properties window.

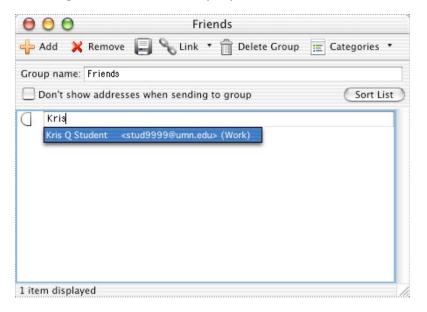

6) To use the address book in addressing a letter, first start a new email by going to "**New**" and then selecting "**Compose a mail message**". Clicking on the little "book" icon next to the "**To:** " address line will bring up the address book. Simply select the names you wish you appear in the **To:**, **CC:**, and **BCC:** fields, and move them to the proper boxes with the arrow keys, then click "**OK**"

| 00                                 |      |                                                                                    | Mail                             |                            |           |  |
|------------------------------------|------|------------------------------------------------------------------------------------|----------------------------------|----------------------------|-----------|--|
|                                    |      | Mail Message                                                                       | pect 📢 starts v                  |                            | ories 🔹 🔍 |  |
| Mail Addres<br>Book                |      | Mail Message<br>News Message<br>Calendar Event<br>Task<br>Note<br>Contact<br>Group | Subject<br>. Welcome to Entourag | Sent V<br>e X f Today 1:18 | Categor   |  |
| ũ 🖲 🖯 🖯                            |      | <b>1</b> 0                                                                         | intitled                         |                            |           |  |
| To<br>Cc<br>Subject<br>Attachments | Add  | 🗙 Remove 🛛 🍪 Check                                                                 | Names 🕌                          |                            |           |  |
| 41                                 | Cc:  |                                                                                    |                                  |                            |           |  |
| ab다<br>(Sab) Font                  | Bcc: |                                                                                    |                                  |                            |           |  |
| 31                                 |      |                                                                                    |                                  |                            |           |  |

7) The addresses are inserted into the proper spots in the email header fields, and you are ready to compose your letter.

| 00                                    | 🔤 New e-mail address                                  |                  |
|---------------------------------------|-------------------------------------------------------|------------------|
| 💐 Send Now                            | 😸 Send Later 🛛 🔓 Nink 🔹 前 🖉 🥒 🔹 🔜 📲 Insert            | • 📰 Categories 🔹 |
| To:<br>Cc:                            | 🔓 Kris Q Student                                      | )                |
| Subject:                              | New e-mail address                                    |                  |
| w Attachments:                        | none                                                  |                  |
|                                       |                                                       | Add Q Find       |
|                                       | Encode for any computer (AppleDouble); no compression | Remove           |
| <mark>ab</mark> ශ<br>හ <u>ab</u> Font | ▼] Size ▼] B / U T Ε Ξ Ξ ]= := 3Ξ 3Ξ 3Ξ               | A                |
| Hi there                              |                                                       |                  |

© Regents of the University of Minnesota. All rights reserved. The University of Minnesota is an equal opportunity educator and employer.

Contact U of M Privacy Statement